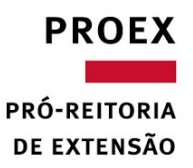

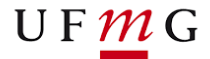

#### **PRÉ-REQUISITOS PARA A CONCESSÃO DA BOLSA DE PESQUISA PARA ALUNOS DE GRADUAÇÃO E PÓS GRADUAÇÃO**

- 1. Bolsa concedida a estudantes de cursos de graduação e pós-graduação que estejam atuando em projetos vinculados a UFMG, no âmbito de projetos classificados como Pesquisa e Estímulo a Inovação que estiverem sob gestão da Fundep, sendo que as atividades a serem desenvolvidas pelo bolsista, além de não denotarem prestação de serviços, devem ser compatíveis e complementares à sua formação acadêmica, em auxílio ao produto final do seu curso.
- 2. Atender aos critérios estabelecidos no referido Edital de concessão da bolsa; e
- 3. Ter conta no banco Santander.

#### **DOCUMENTAÇÃO**

Enviar junto ao formulário de bolsa:

- 1**. Declaração da escola ou comprovante de matrícula do aluno no curso de Graduação ou Pós-Graduação;**
- 2. Documento de Identidade e CPF;
- 3. Caso se aplique, anexar declaração de dependentes para fins de dedução no Imposto de Renda e os documentos para comprovação da dependência. O bolsista deverá anexar tal declaração, para todos os requerimentos de bolsa destinados a FUNDEP; ainda que já possua bolsa vigente, constando esta documentação; e
- 4. Encaminhar, ao final das atividades, relatório acadêmico das atividades desenvolvidas pelo bolsista.

**Desconto para o bolsista:** IRRF (Imposto de Renda Retido na Fonte), conforme tabela da Receita Federal.

#### **A DOCUMENTAÇÃO DEVERÁ SER ENVIADA PARA O E-MAIL DO ANALISTA DO PROJETO**

#### FORMULÁRIO "REQUERIMENTO DE BOLSA DE PESQUISA PARA GRADUAÇÃO E PÓS-GRADUAÇÃO"

#### **Orientações**

- 1. Todos os campos devem ser devidamente preenchidos: os itens solicitados no requerimento são de preenchimento obrigatório;
- 2. Rasura e/ou uso de corretivo: invalidam o requerimento de bolsa;
- 3. A última parcela da bolsa deve ter pagamento antecedente à data de encerramento do projeto;
- 4. Informações que podem ser atualizadas durante a vigência da bolsa: dados bancários, desde que ocorrido o primeiro pagamento referente aquele pedido, e endereço do bolsista. Estas alterações devem ser formalizadas, por meio de e-mail ou ofício que será anexado ao requerimento de bolsa.

#### **MOVIMENTAÇÕES E ROTINAS**

#### **Cancelamento**

- 1. A Bolsa de Pesquisa para alunos de Graduação e Pós-Graduação poderá ser cancelada segundo calendário mensal da Gerência de Pessoal, a pedido do bolsista ou coordenação do projeto.
- 2. O cancelamento do formulário de bolsa poderá ser realizado a qualquer momento através de e-mail ou ofício encaminhado ao analista do projeto e aos responsáveis pelo Edital.
- 3. O cancelamento da bolsa junto a Gerência de Pessoal objetiva a interrupção do pagamento ao bolsista.

#### **Complemento/ Prorrogação/ Reativação de bolsa /Alteração de valor**

1. Será necessária a apresentação de um novo requerimento de bolsa.

#### **Transferência de Bolsa de um projeto e/ou subprojeto para outro**

1. Não há transferência de bolsistas entre projetos. Para pagamento em um novo projeto ou subprojeto, deve-se apresentar um novo requerimento e formalizar através de e-mail ou ofício, ao analista do projeto, o cancelamento da bolsa, antes vigente.

# **PEDIDOS** *PESSOAL - BOLSA*

### **IMPORTANTE SABER**

- Atenção à data de atividade e discriminação dos pagamentos.
- Evite a solicitação de pagamento de bolsa para períodos menores que 30 dias (pagamento proporcional).
- Descreva a atividade que o bolsista irá executar.
- Encaminhe o requerimento assinado por todas as partes.
- A folha de pagamento de bolsa possui quatro datas fixas no mês, os dias: 5, 14, 21 e 30.

# **DOCUMENTOS NECESSÁRIOS Atenção ao digitalizar ou fotografar o**

- Cópia do RG
- Cópia do CPF
- Currículo Lattes (link no pedido ou documento PDF)

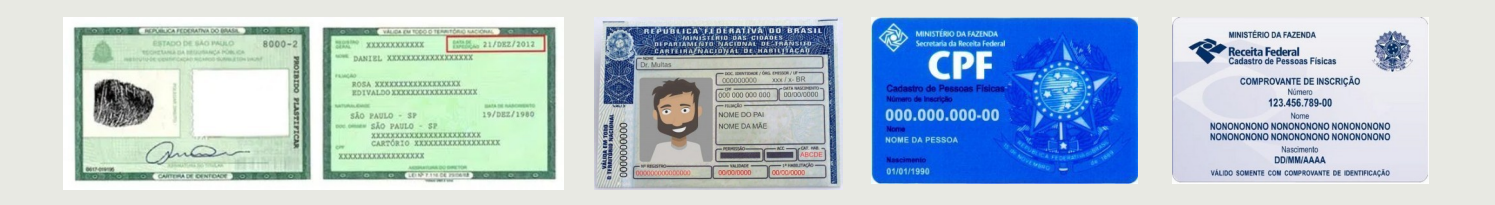

**documento para que o mesmo fique legível (conforme modelos abaixo):**

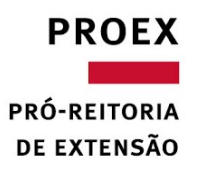

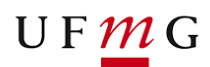

clique

### **PASSO A PASSO - SOLICITAR NA FUNDEP BOLSA DE PESQUISA A ALUNOS DE GRADUAÇÃO E PÓS GRADUAÇÃO**

Acessar o site da Fundep por meio do Link:

http://www.fundep.ufmg.br/

## Clicar em **ESPAÇO DO COORDENADOR**.

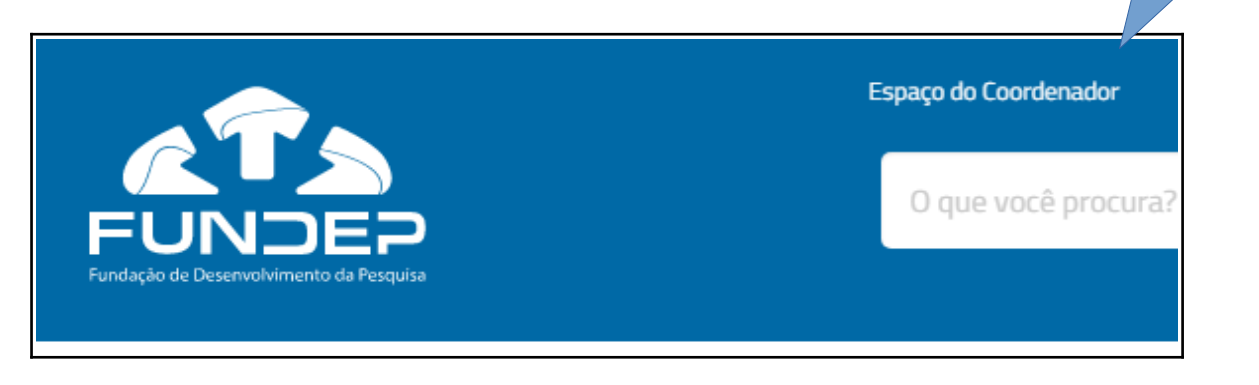

Digitar **USUÁRIO** e **SENHA.**

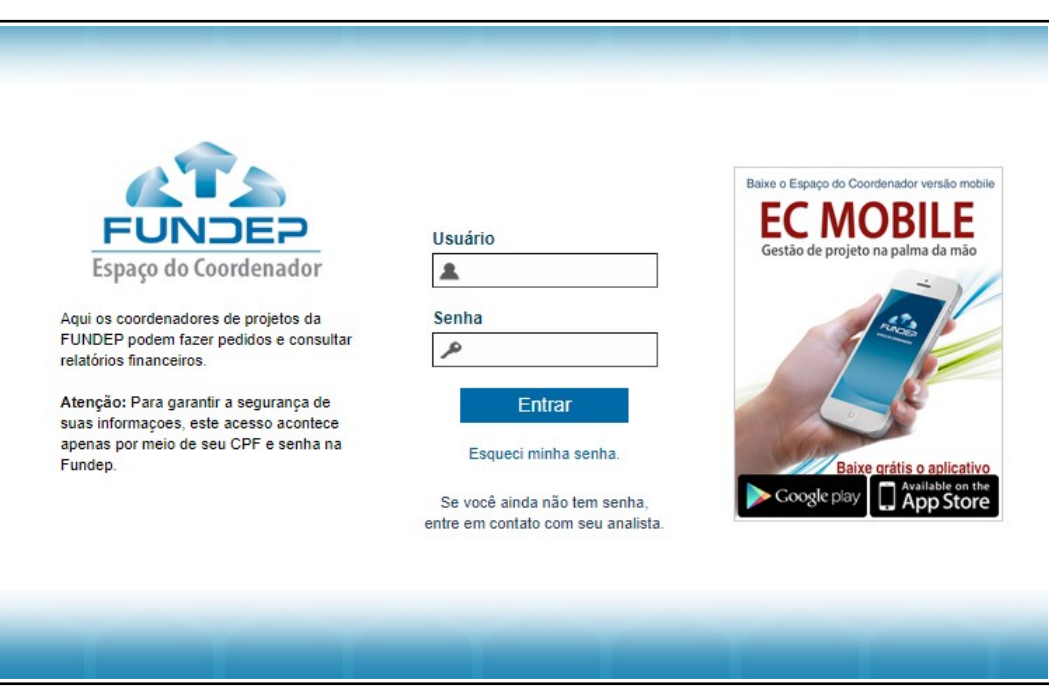

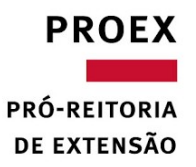

Na página inicial, clique no botão **SELECIONAR PROJETO.**

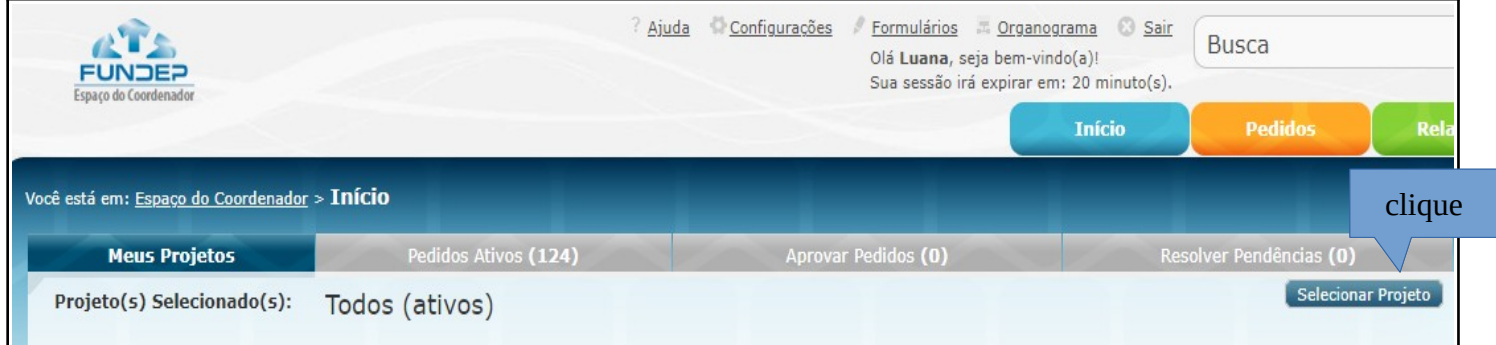

Em seguida, conforme tela abaixo, escolher e **clicar** no projeto a qual o coordenador é responsável, e em seguida, clique em **CONFIRMAR.**

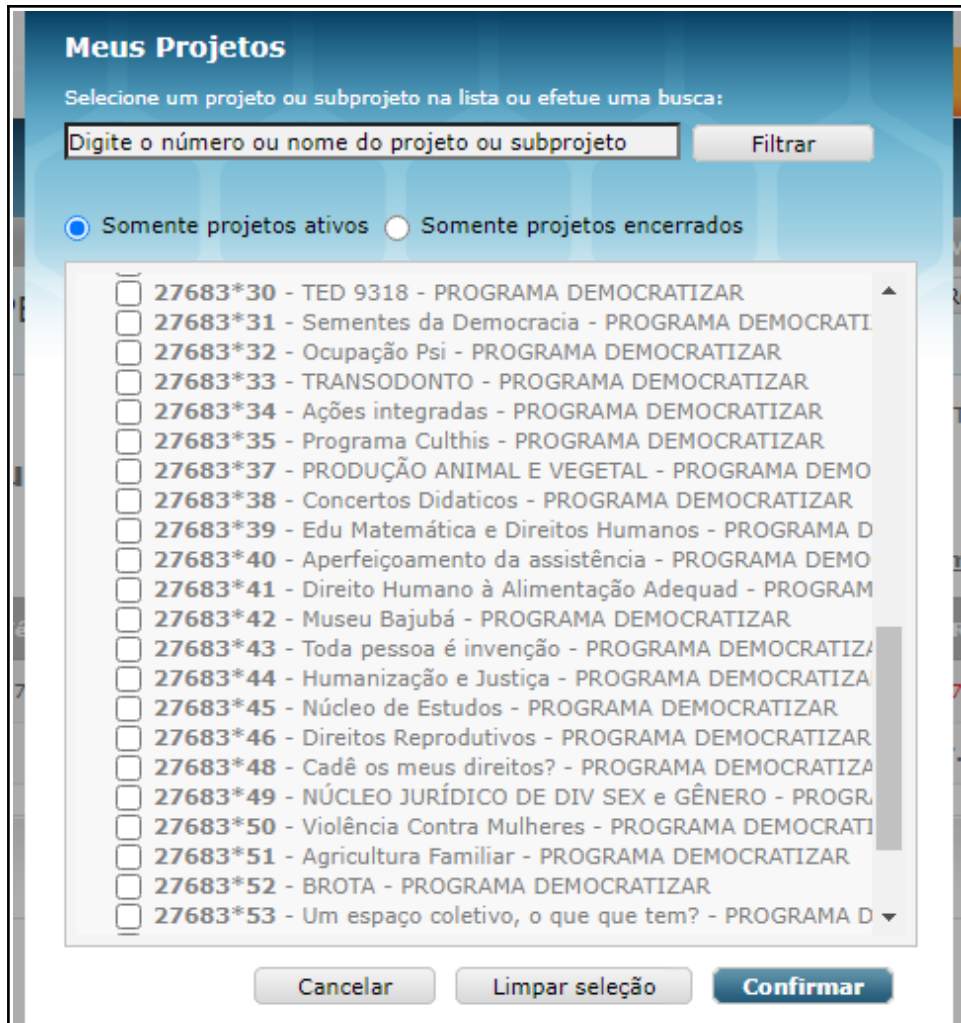

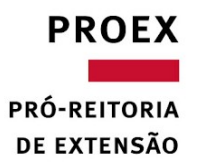

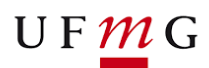

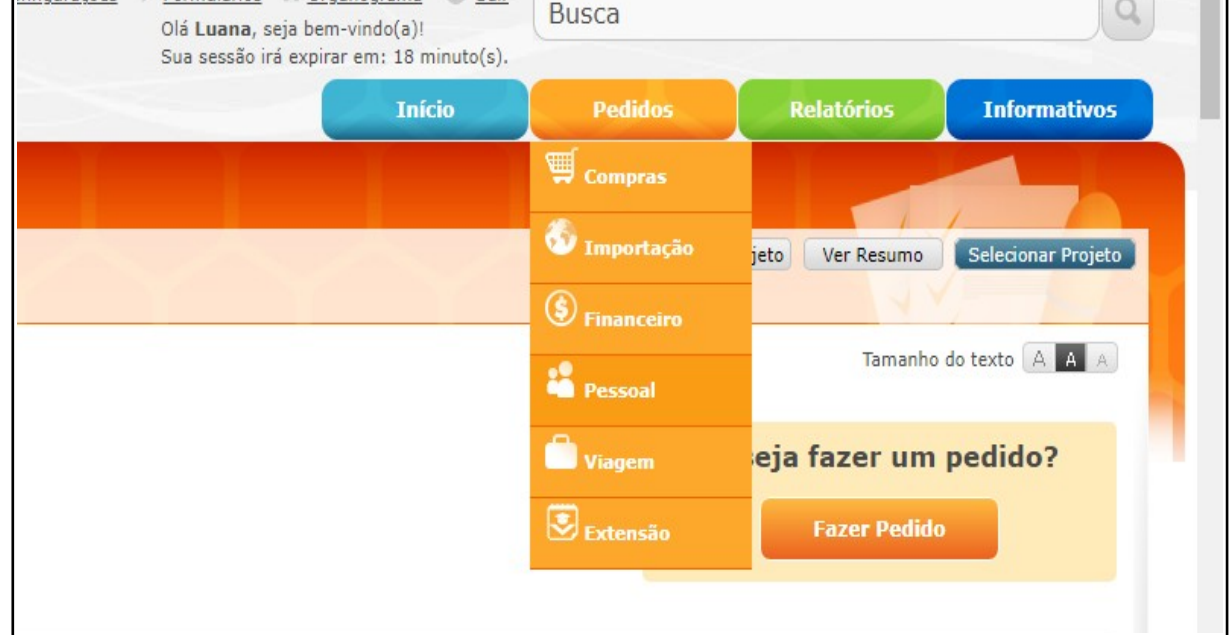

Clique no botão **PEDIDOS** e em seguida clique em **PESSOAL**.

Conforme tela abaixo, na página de Pedidos de Pessoal, rolar a página, observando o **canto direito,** até encontrar a opção "**Bolsa de pesquisa a alunos de Graduação e Pós graduação".** Clique em **NOVO PEDIDO.**

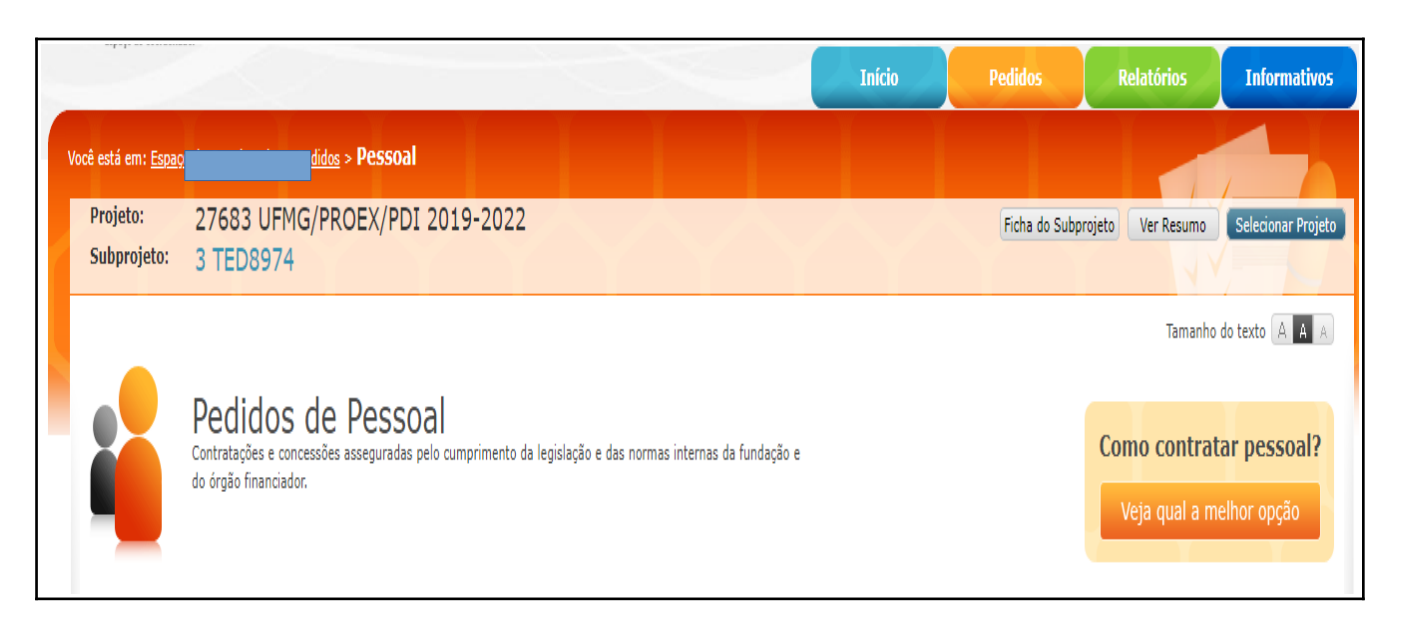

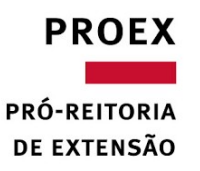

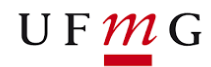

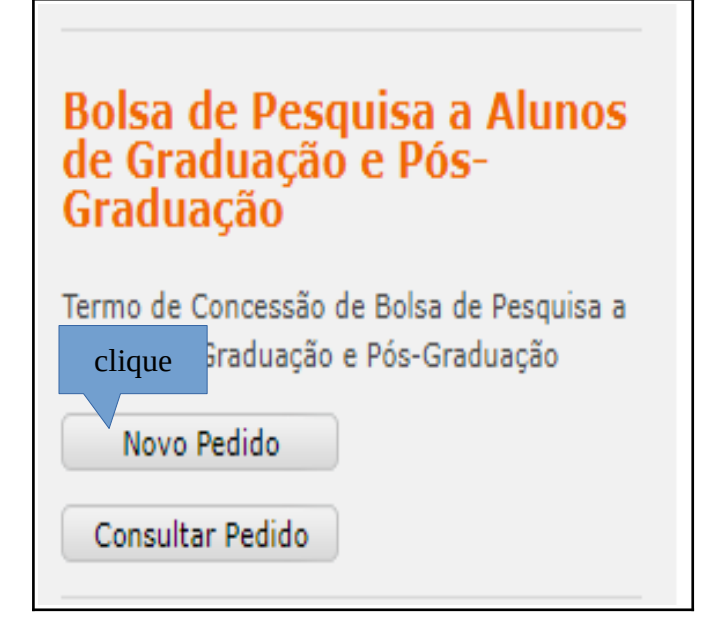

Após clicar em novo pedido, carregará uma nova página contendo a relação dos documentos necessários para o pedido da bolsa e que mais adiante deverão ser anexados.

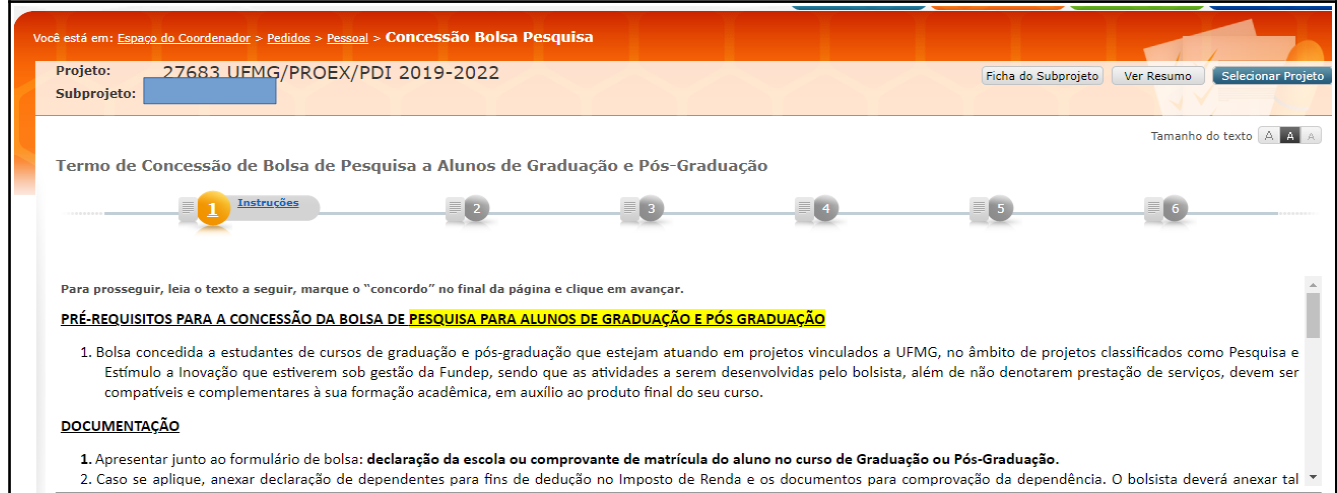

Após ler todas as instruções, marque a caixa de seleção, **LI e CONCORDO** e clique em **AVANÇAR.**

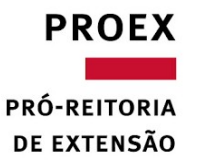

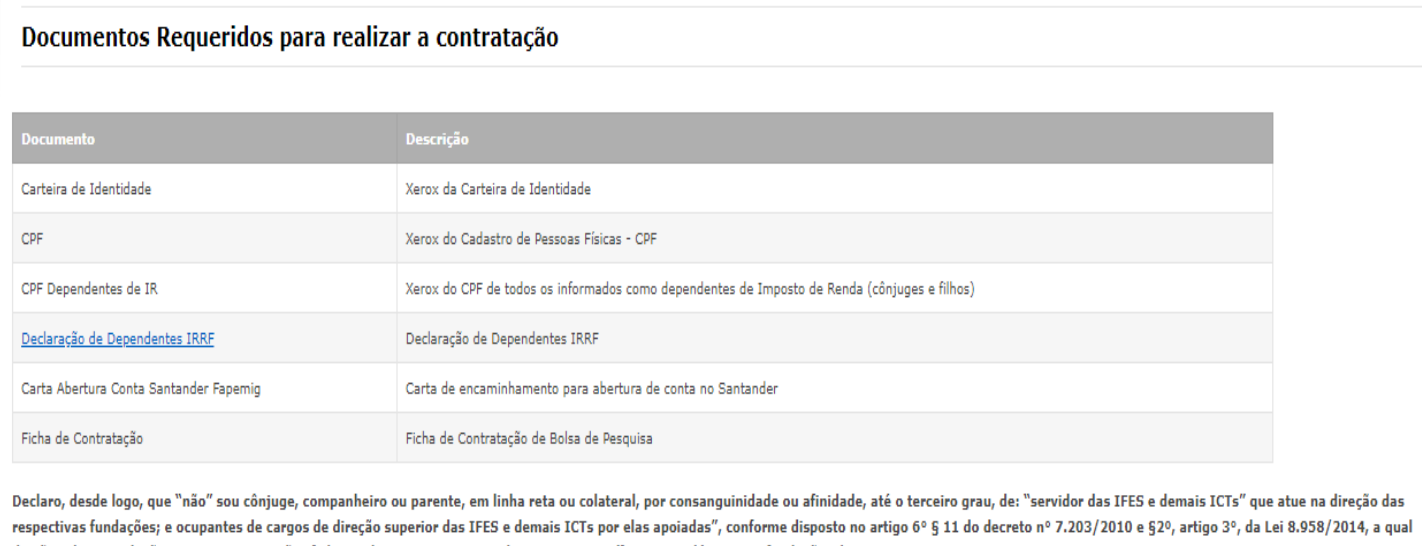

dispõe sobre as relações entre as instituições federais de ensino superior e de pesquisa científica e tecnológica e as fundações de apoio.

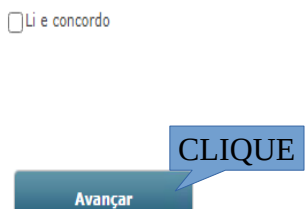

## Carregará uma nova página a qual deverá clique em **FAZER PEDIDO.**

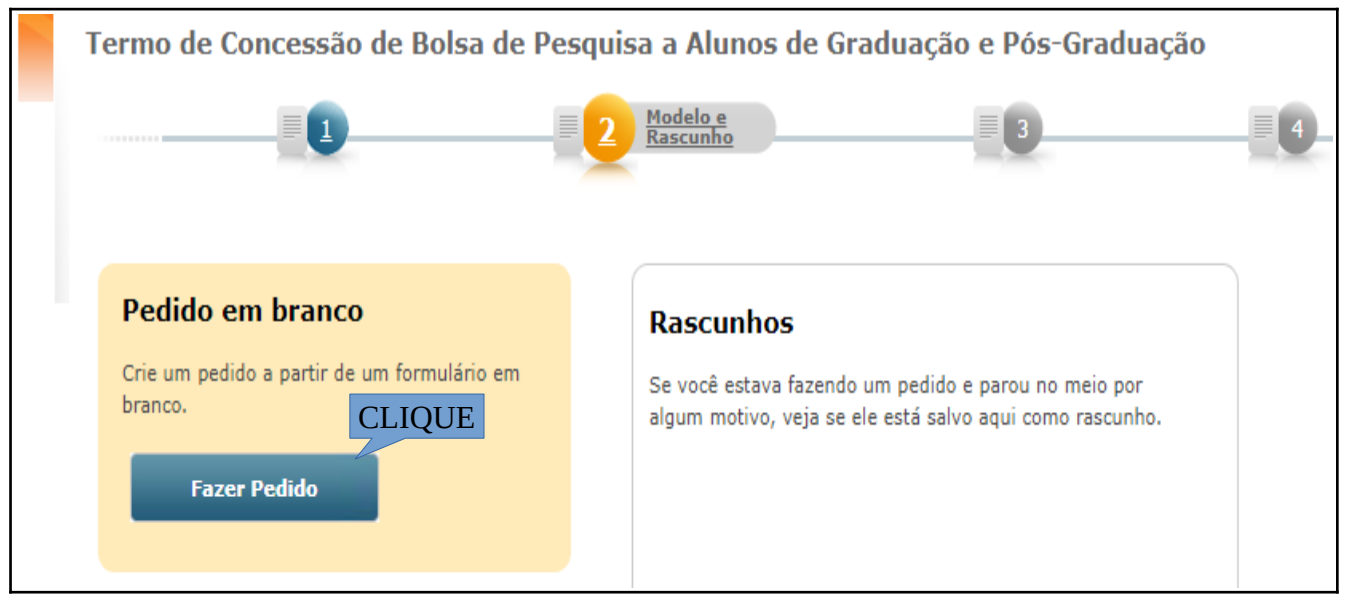

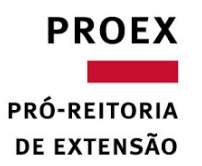

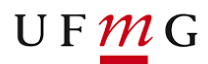

Na proxima página, irá aparecer os campos para o preenchimento de todas as informações que permeiam a concessão da bolsa. **Preencha com atenção.**

Haverá o campo destinado para anexar os documentos. Clique em **ESCOLHER ARQUIVO** e depois **SALVAR ARQUIVO** para que o documento seja anexado ao pedido.

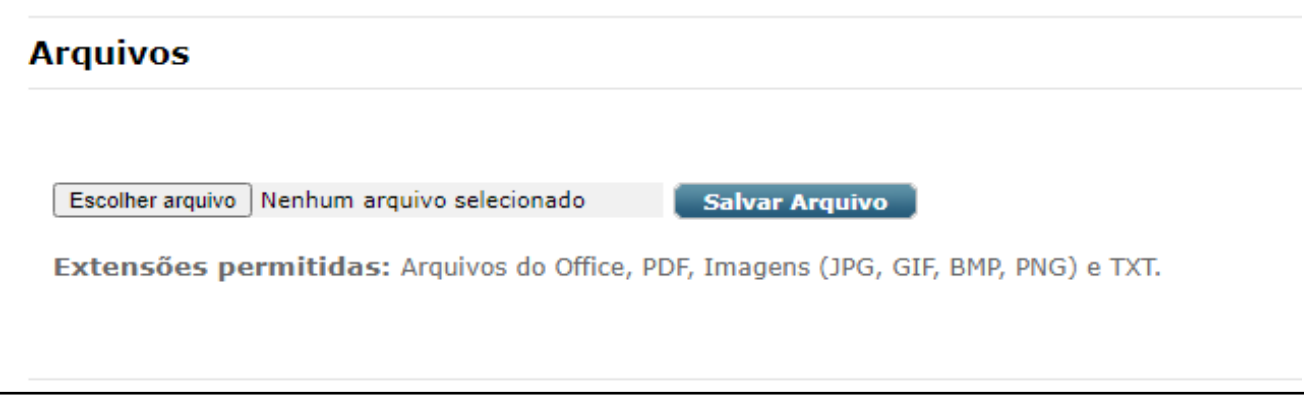

**Documentação mínima necessária a ser anexada ao pedido:** 

- RG e CPF (escanear legível);
- Comprovante de matrícula atual (escanear legível);
- Comprovante de endereço (escanear legível);
- Comprovante de Conta no banco Santander.

Após inserir todas as informações e documentos, clique em **AVANÇAR**

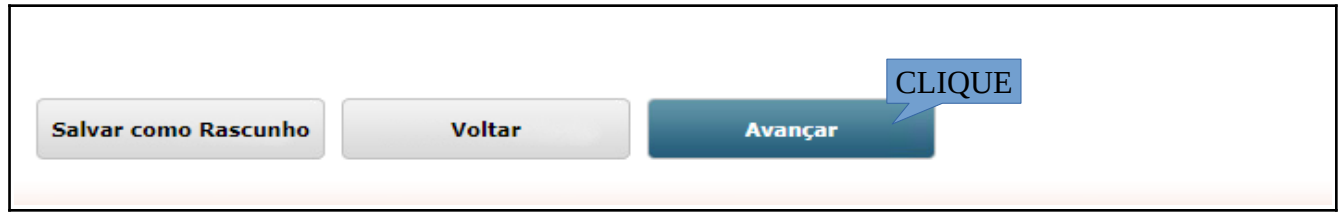

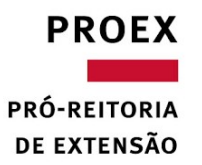

 $U F M G$ 

Carregará nova página, na qual deverá indicar, dentre outras informações, **DATA de INÍCIO e DATA de TÉRMINO** da vigência do pagamento da bolsa, em conformidade com as regras previstas no Edital. **Tenha atenção ao preenchimento de todas as informações.**

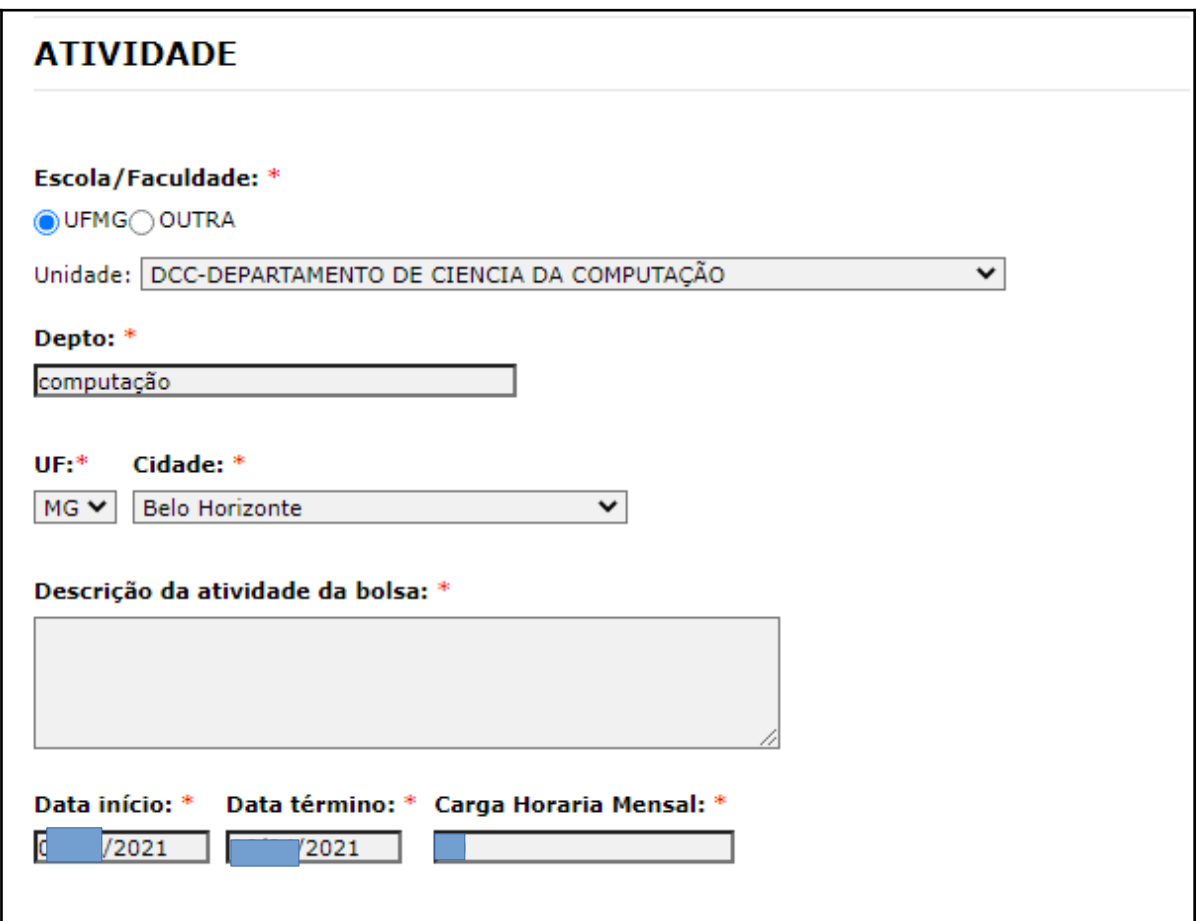

Após o preenchimento, Clique abaixo em **AVANÇAR.**

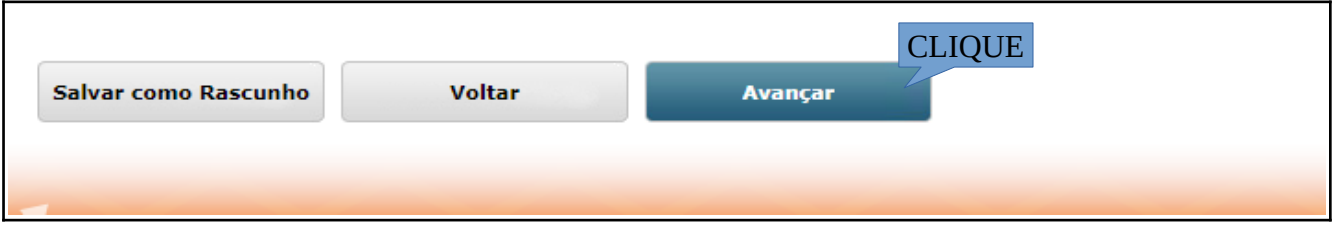

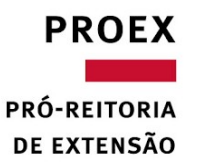

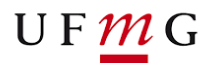

Na tela seguinte faça a conferência dos dados informados, inclusive os valores e quantidades de parcelas(meses) que serão pagas ao bolsista. **Atente-se ao previsto no Edital.**

Após as verificações, clique em **AVANÇAR**

Na próxima página será carregado o resumo do pedido, faça uma nova conferência dos dados, havendo necessidade, clique em **VOLTAR** e corrija a(s) informação(ões). Estando as informações adequadas, clique em **ENVIAR PEDIDO.**

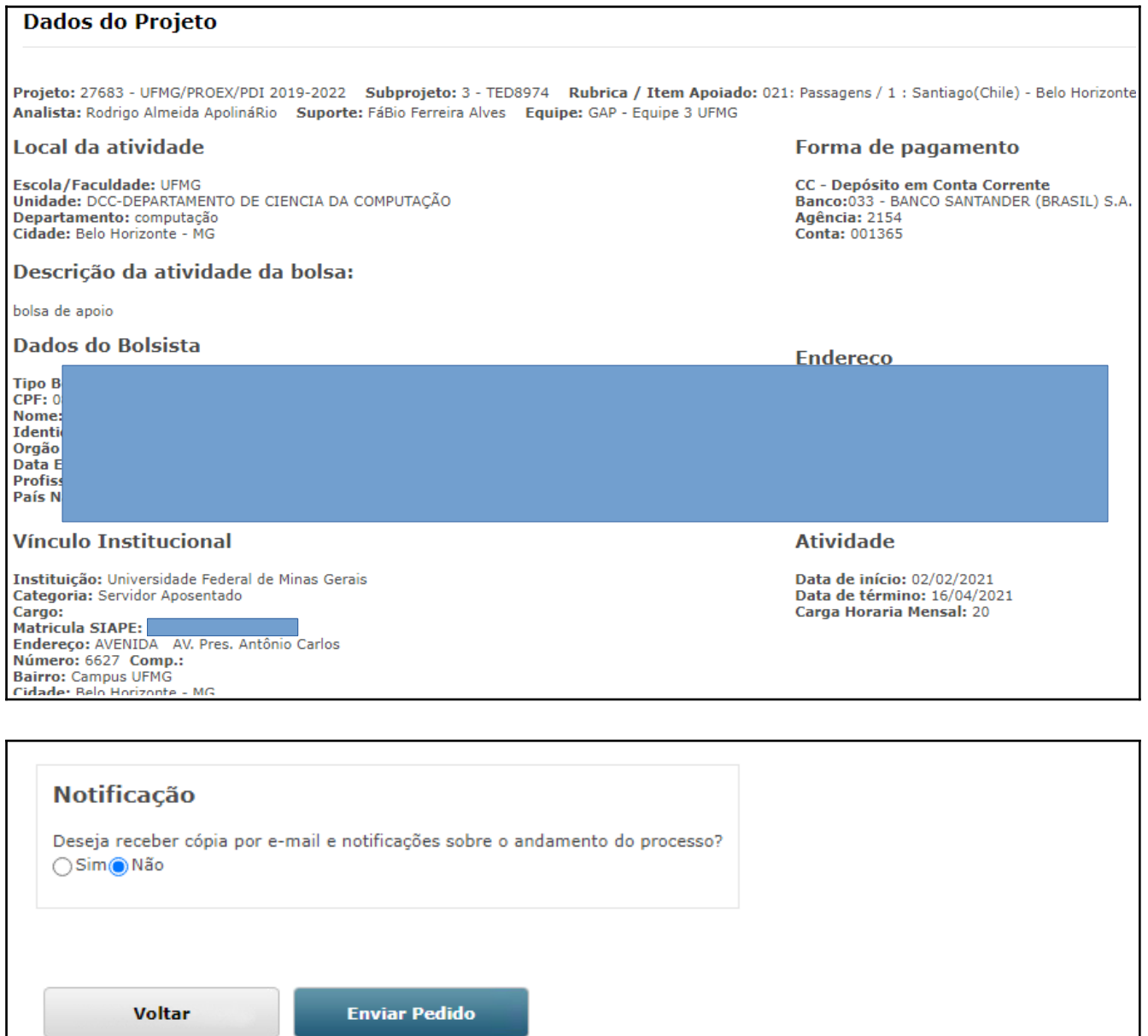

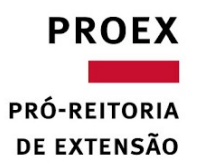

Após o envio do pedido, será necessário gerar, por meio do sistema, o **Requerimento do Pedido**, clicando em **IMPRIMIR.**

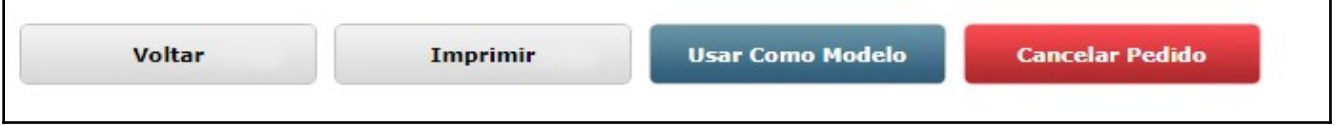

O requerimento deverá ser assinar, conforme indicado no documento, preferêncialmente de forma eletrônica

(https://www.gov.br/pt-br/servicos/assinatura-eletronica), e após todas as assinaturas deverá ser encaminhado à Fundep via e-mail.

### **Pronto, pedido efetuado com sucesso!**